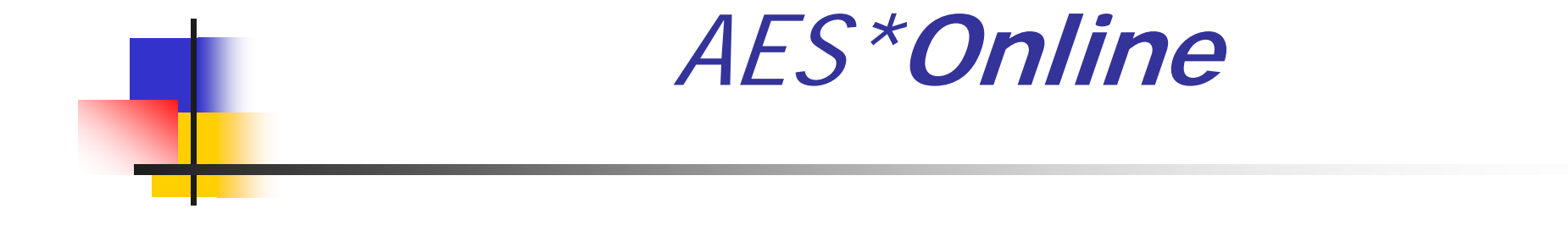

#### Annual Training Seminar

### **Overview**

- \* A web based system for entering, submitting, and revising your Annual Emissions Statement to DEP.
- Air Quality staff will review your report, make comments, and return it to you quickly for verification or change if necessary.
- **\*** One of two online systems, the second being  $AFS^*XMM$ .

## Design Features

- **Entry screens similar to paper forms**
- **Pre-submission Data Checks**
- $\mathbb{R}^n$ Online Help specific to each screen
- **Electronic document attachment**
- **Note system for communication**
- **Easily saved or printed final submission**
- Review system for Regional AQ staff
- **Electronic archiving of reports**

#### Process Overview

#### See "Online Entry Guide" handout

### Access and Login

**The** "*GreenPort"* is the DEP's web portal. You log in to the *DEP GreenPort* to access **AES\*Online**.

 $\mathbb{R}^3$  **www.depgreenport.state.pa.us** is the web address of the portal. The DEP GreenPort Login screen will display.

## **DEP GreenPort Login Screen**

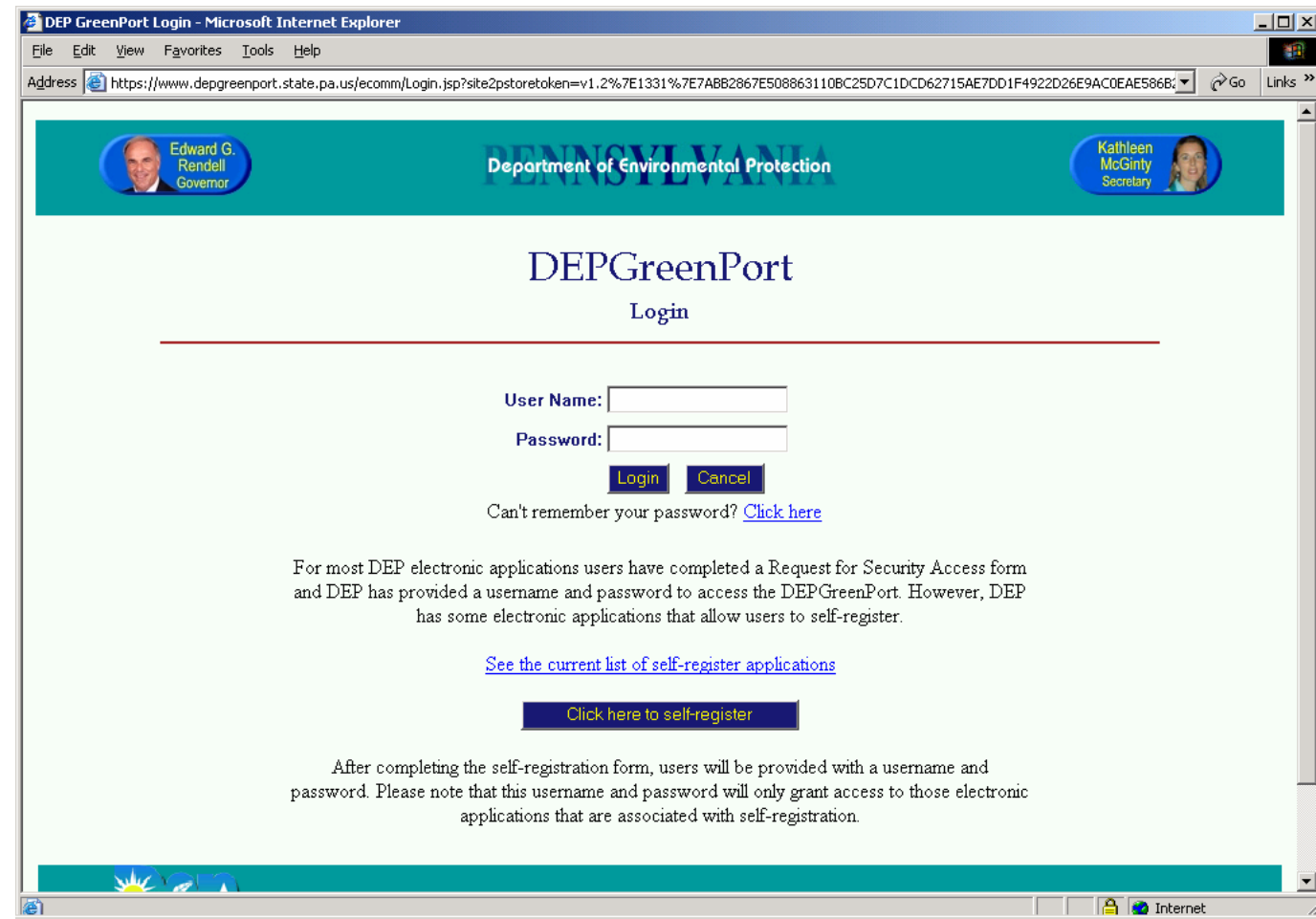

## Applications Menu

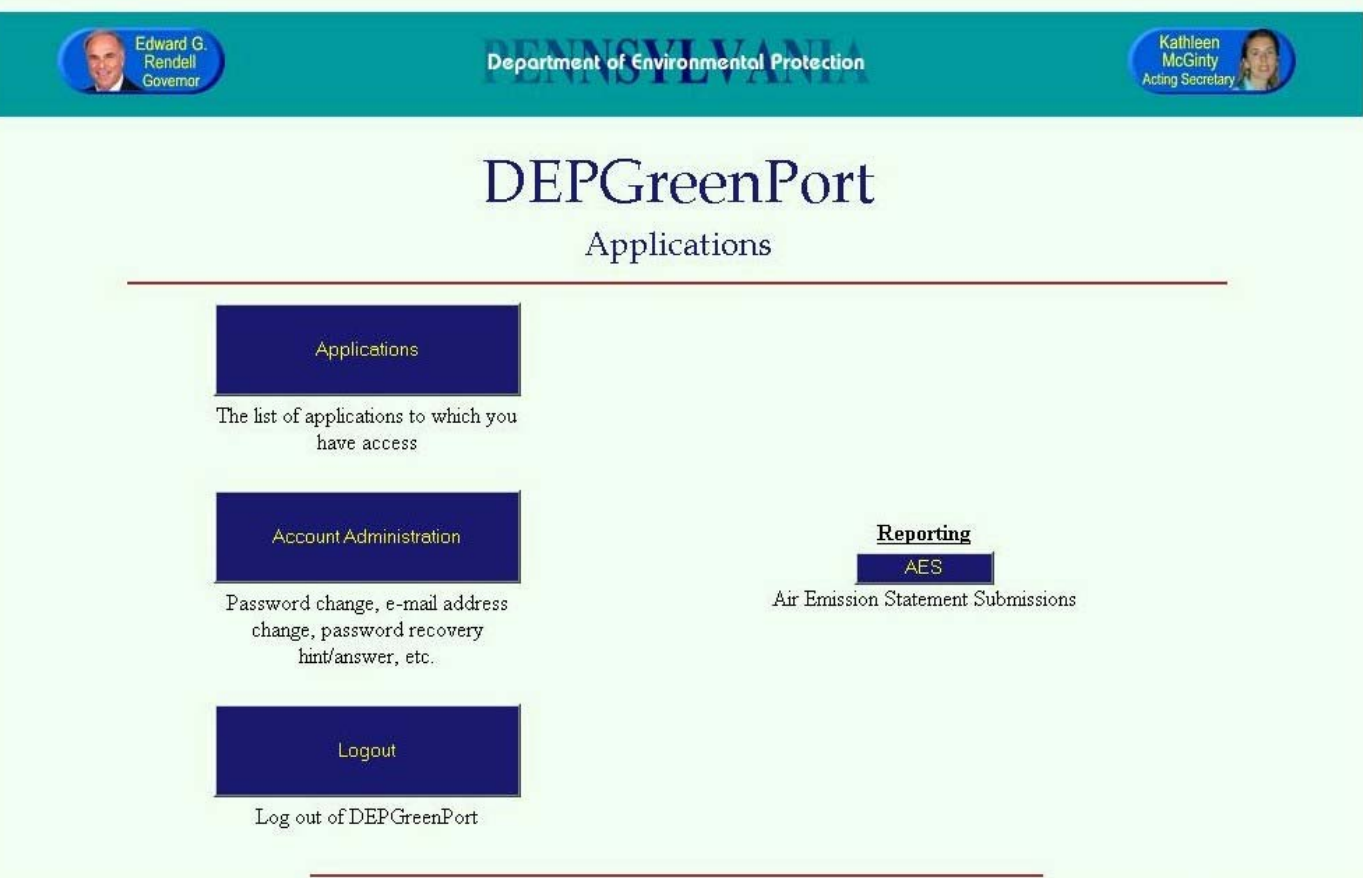

## Trading Partner Agreement

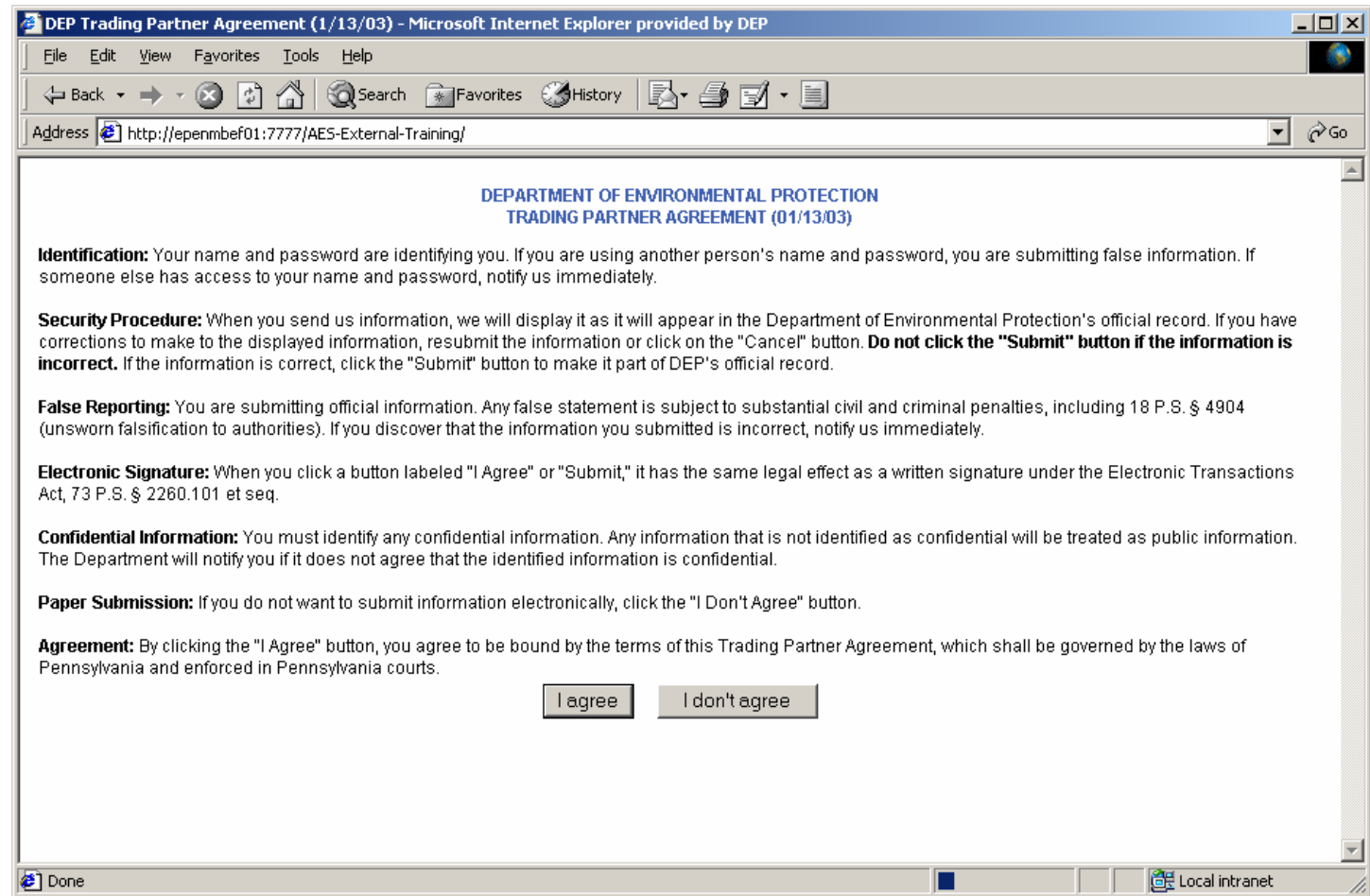

#### Stages of a Report

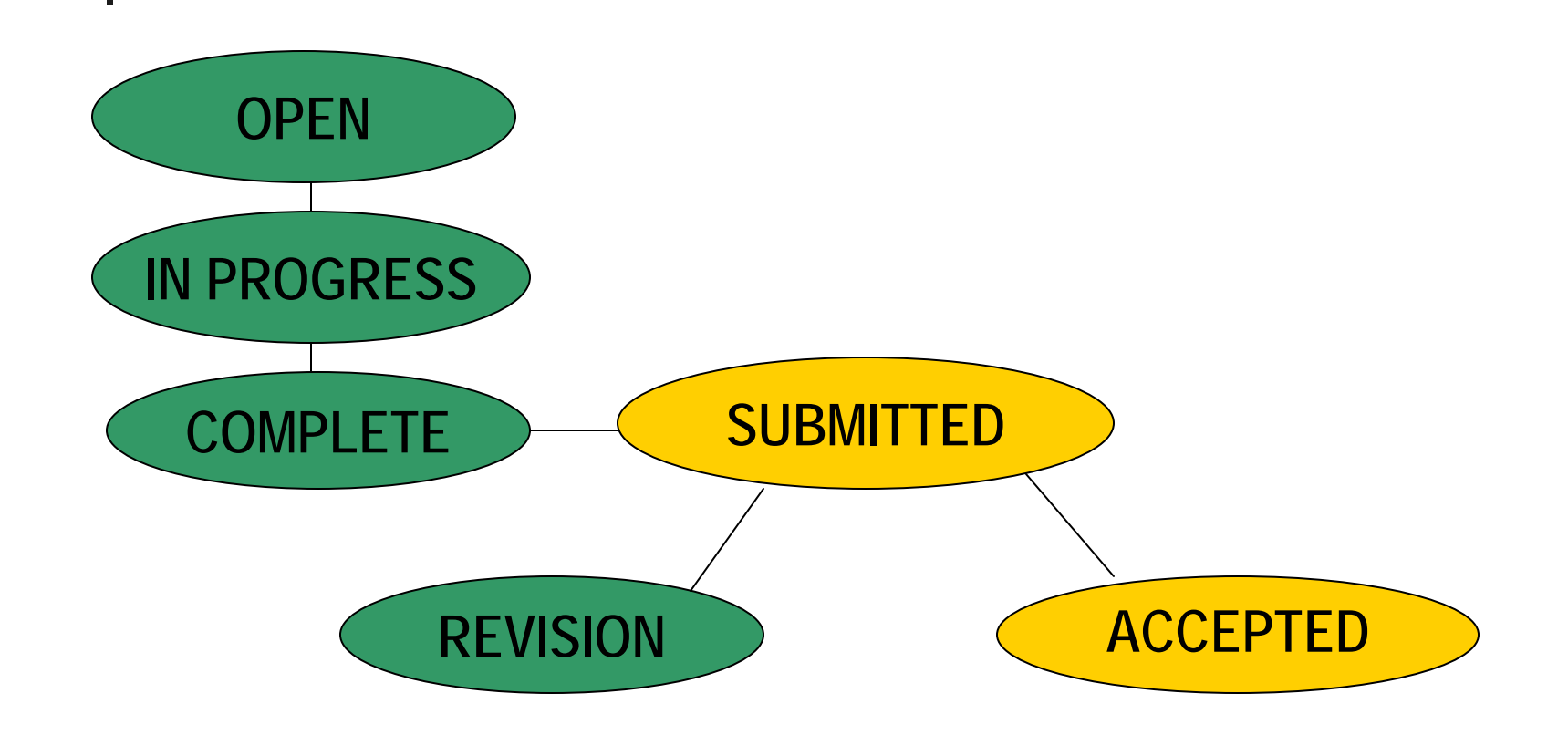

### Facilities List

**Commonwealth of Pennsylvania** Department of Environmental Protection **Bureau of Air Quality** 

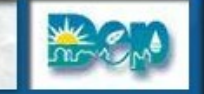

#### 2003 Emission Inventory Production Report

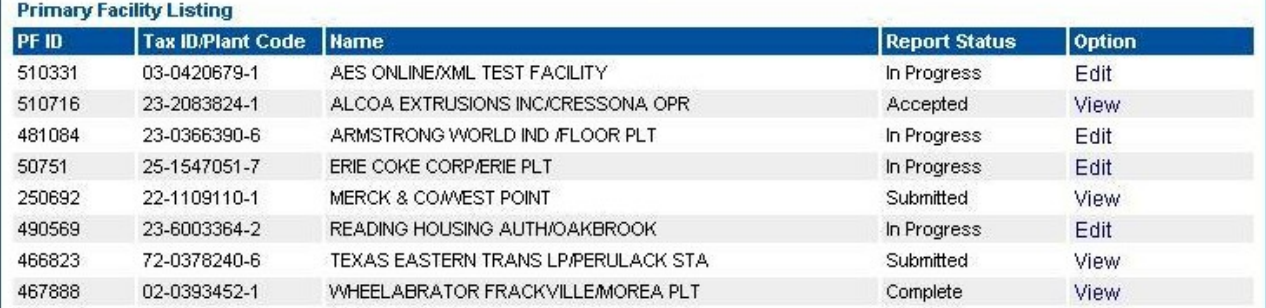

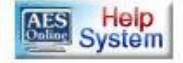

The AES\*Online application is best viewed using Microsoft® Internet Explorer 6.0 or higher. In order to complete the inventory submission process, you must have Adobe® Reader® installed.

The following links will transport you from the Department of Environmental Protection (DEP) website to internet sites that are not under the management or control of the Commonwealth of Pennsylvania and are not governed by the privacy, security, or accessibility policies of the Commonwealth. We have provided these links becsause they have information or features that are of interest to you as a visitor to the DEP website. The Commonwealth of Pennsylvania does not necessarily endorse the views expressed, or the facts presented, on these sites. Further, the Commonwealth of Pennsylvania does not endorse any commercial products that may be advertised or available on these sites.

Microsoft® Internet Explorer

Adobe® Reader®

@ 2003 PA Dept. of Environmental Protection

**AES** Online

Electronic Submissie<br>of Air Information

DEP Home | AQ Emissions Inventory Home | Help | Logout

# Facility Home Screen

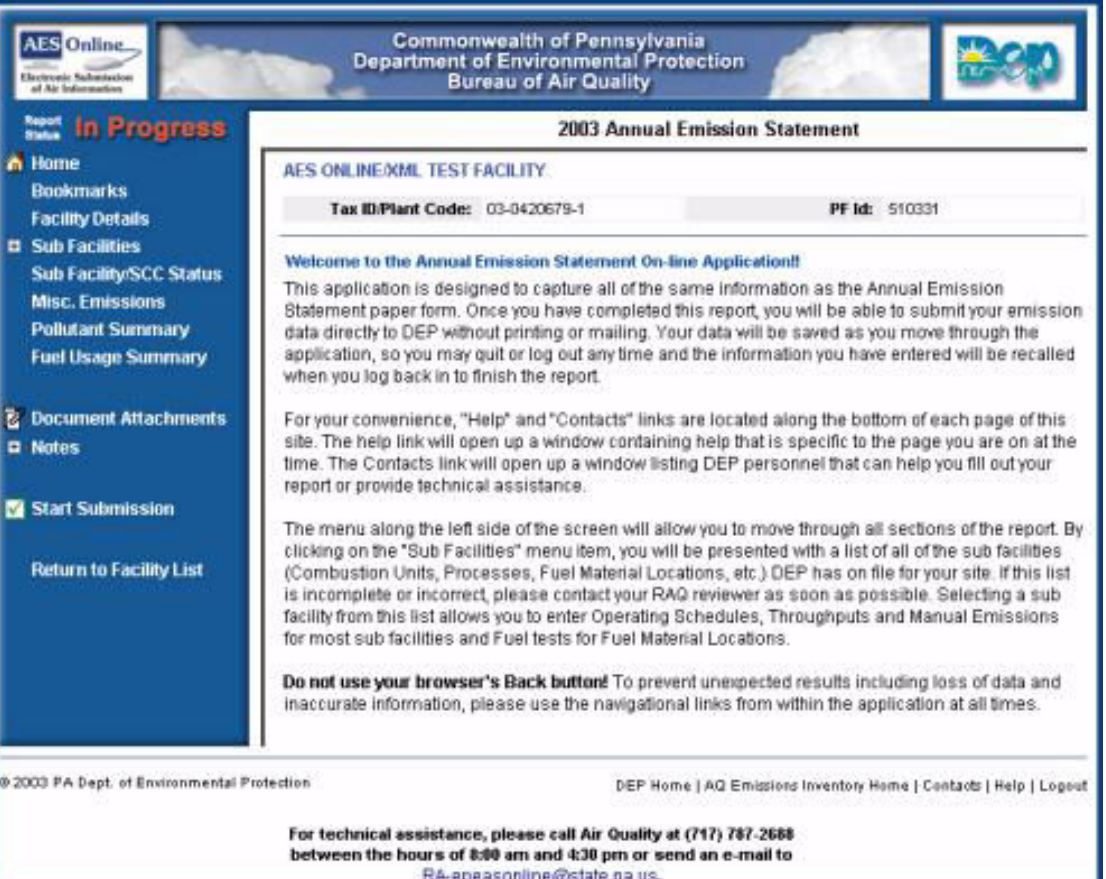

## Main Menu

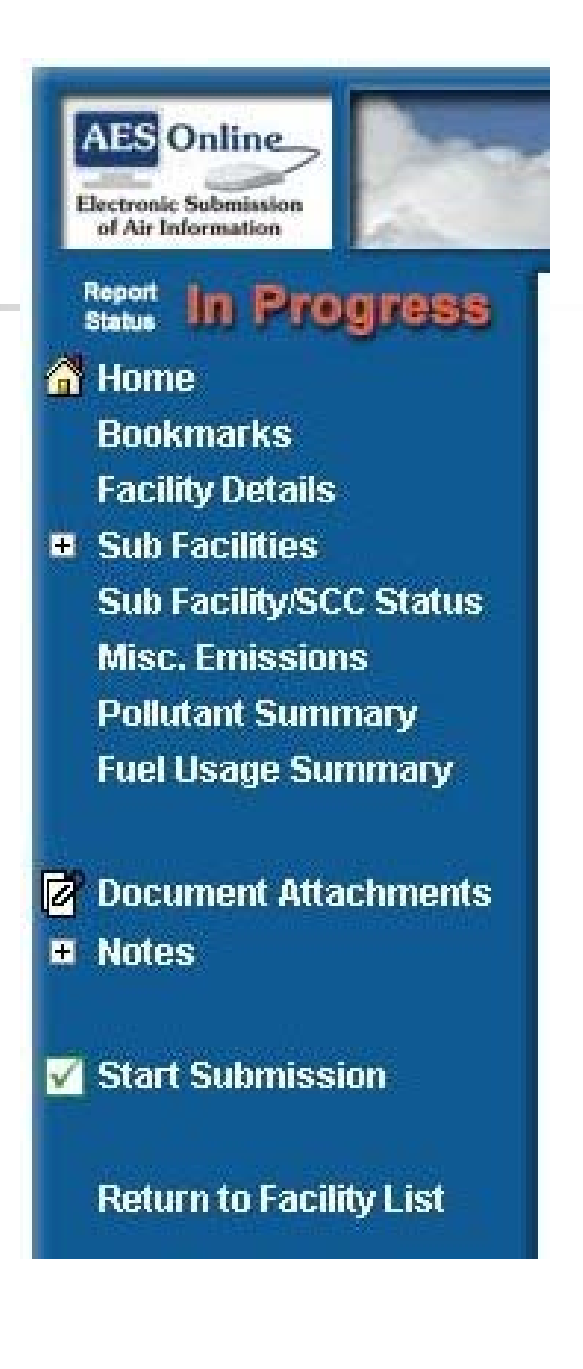

## Facility Details

2003 Emission Inventory Production Report

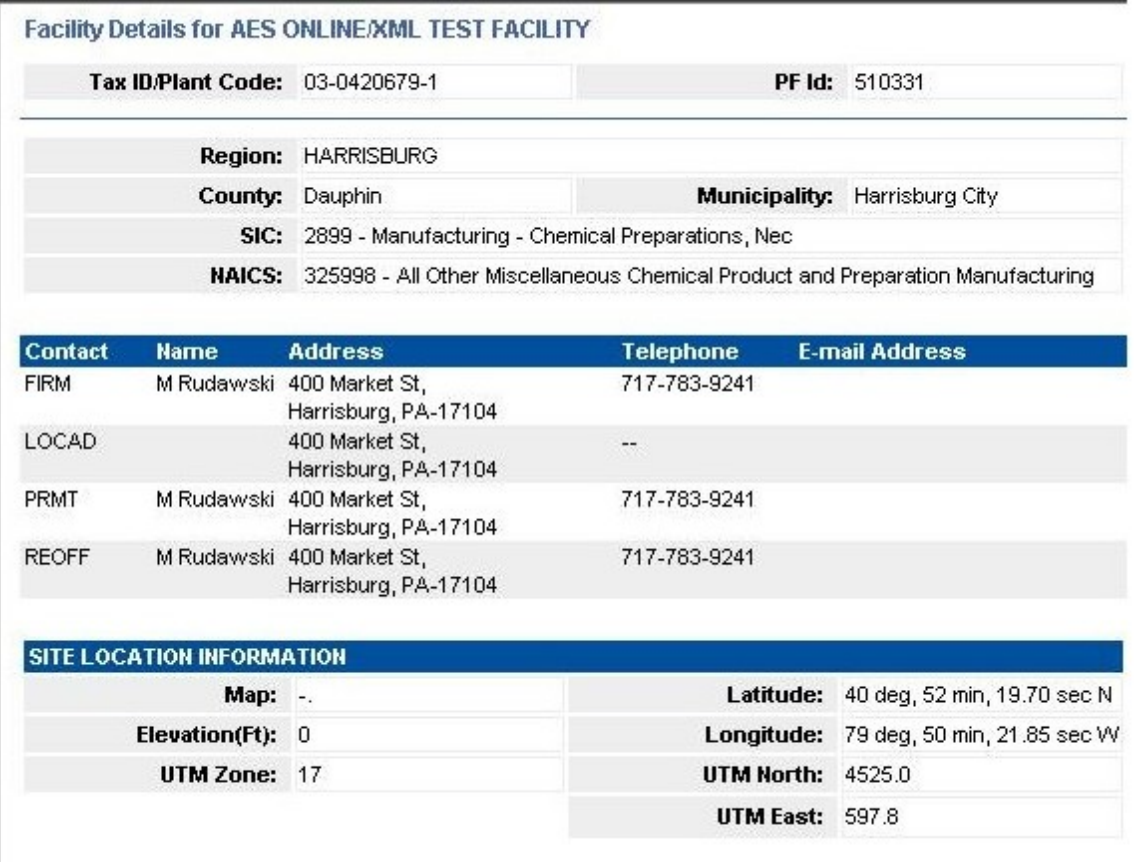

#### Sub-Facilities List

2003 Emission Inventory Production Report

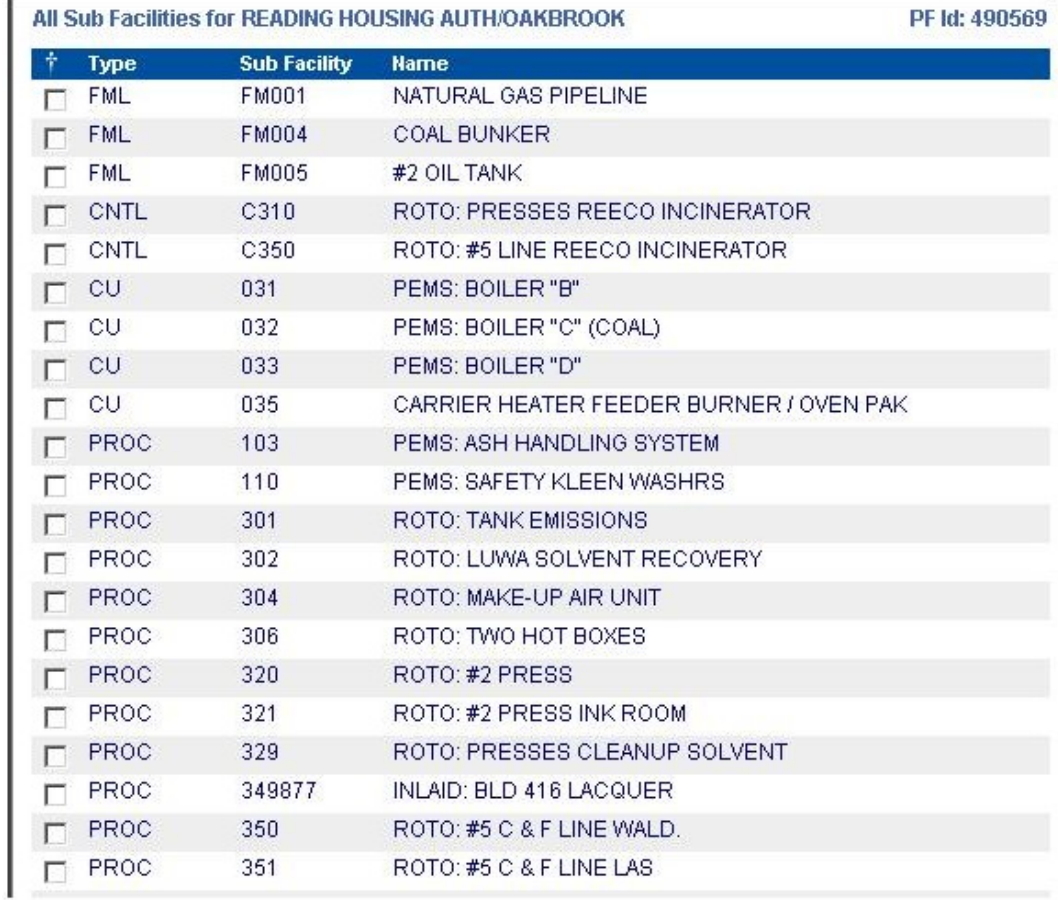

## Sub Facility/SCC Status

2003 Emission Inventory Production Report

SCC Status Change Request for ARMSTRONG WORLD IND /FLOOR PLT

#### New Note 2 | Printer Friendly Version

This page displays the current status of the SCCs for your Facility. If necessary, use the checkboxes next to the following SCCs to request a change to their current indicated status.

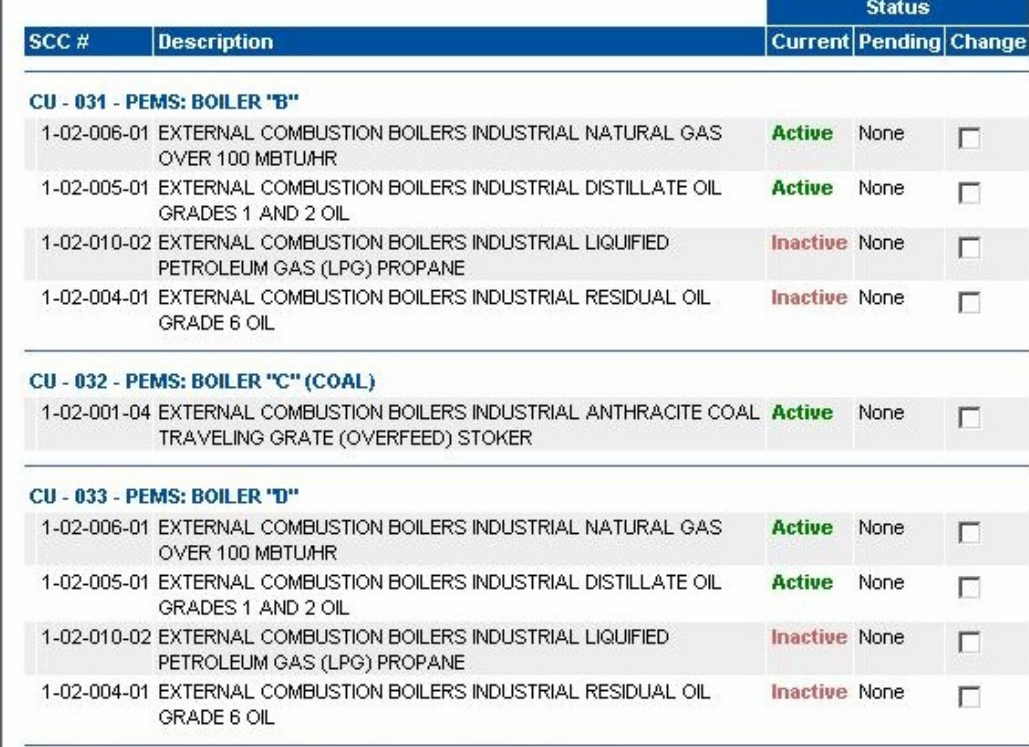

### Fuel Tests

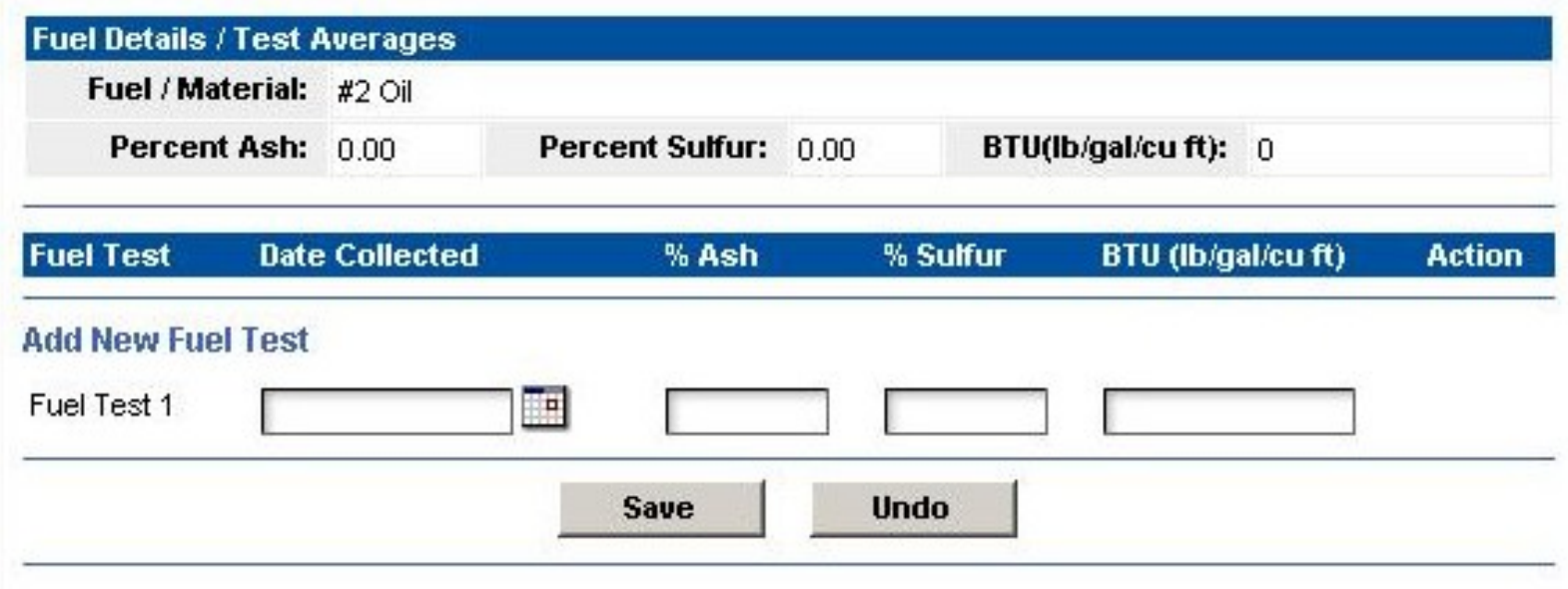

# Operating Schedules & Throughputs

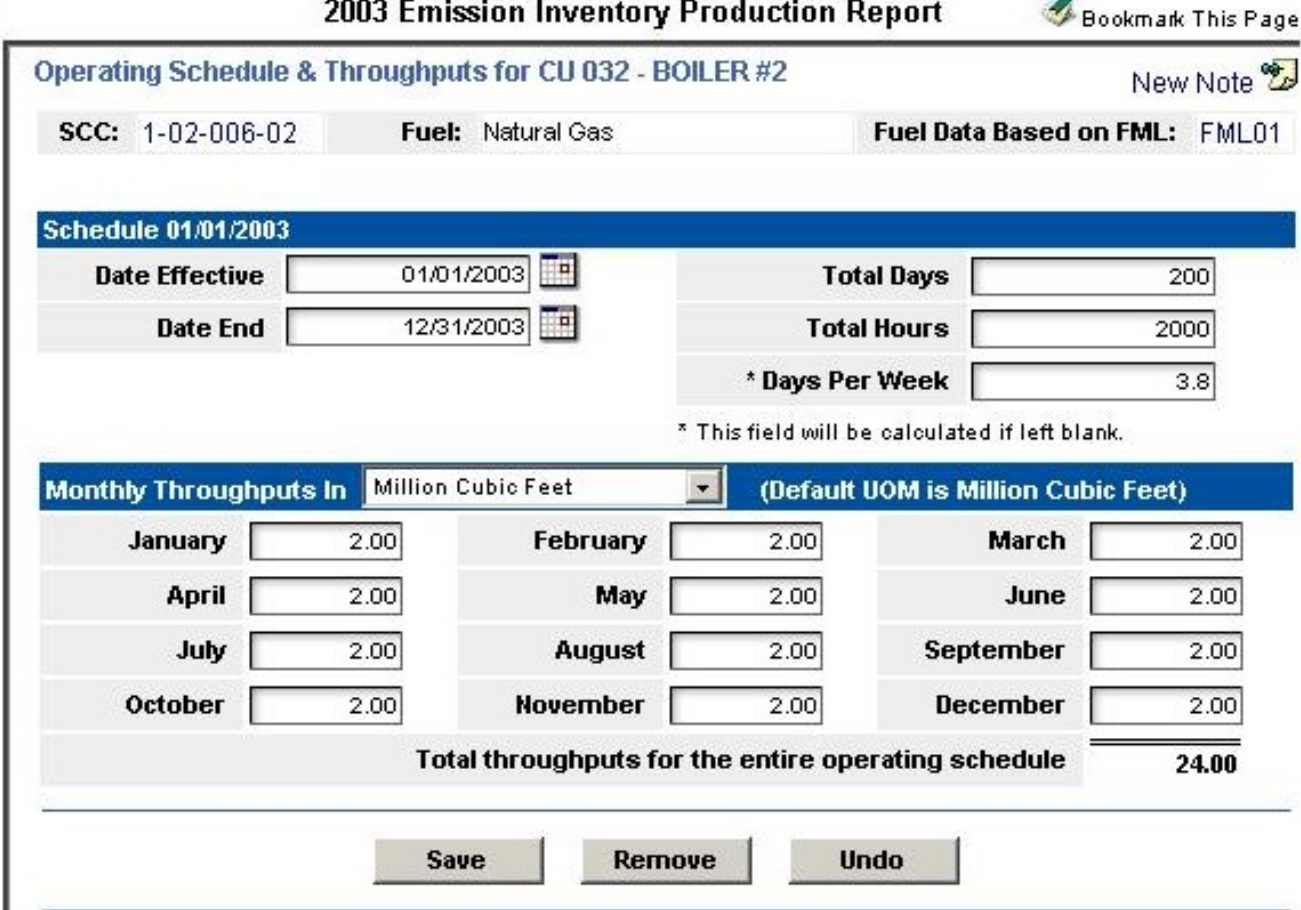

### Manual Emissions

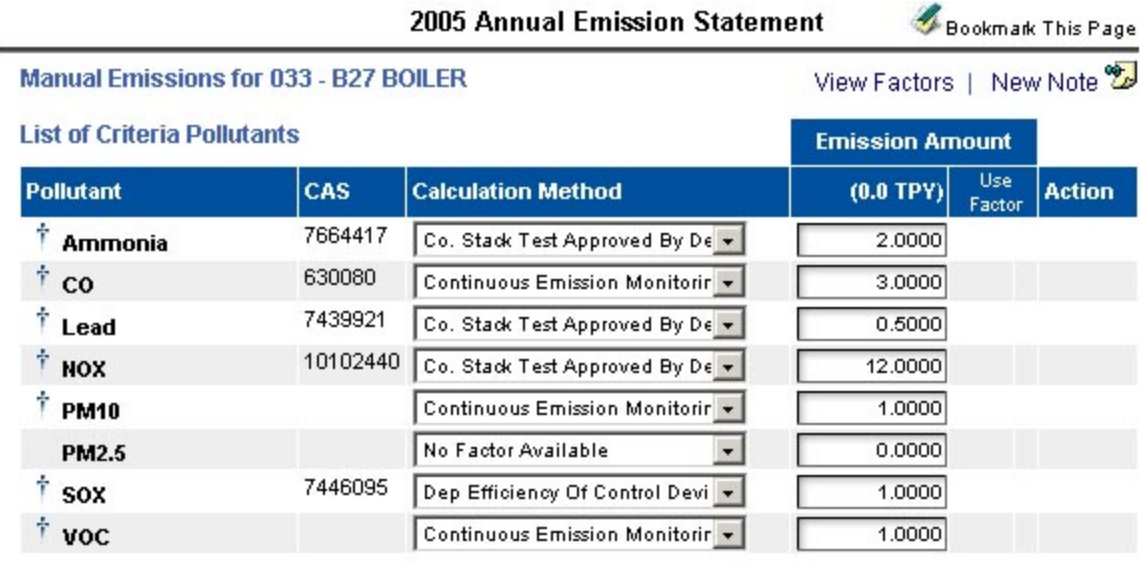

#### **List of VOC HAPs**

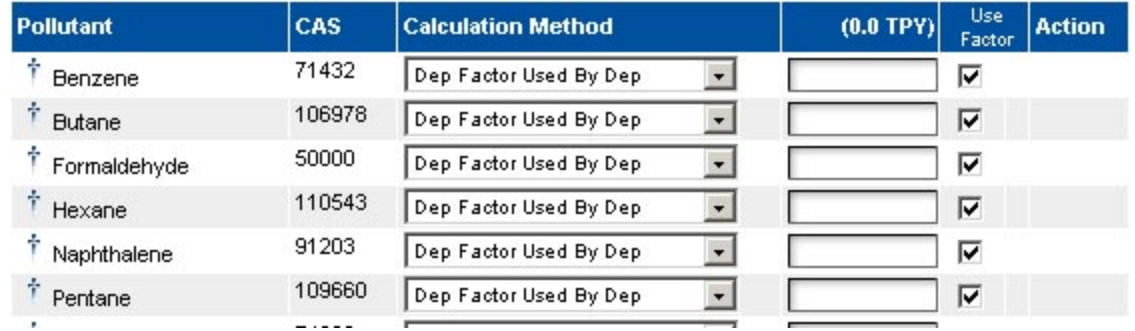

### Miscellaneous Emissions

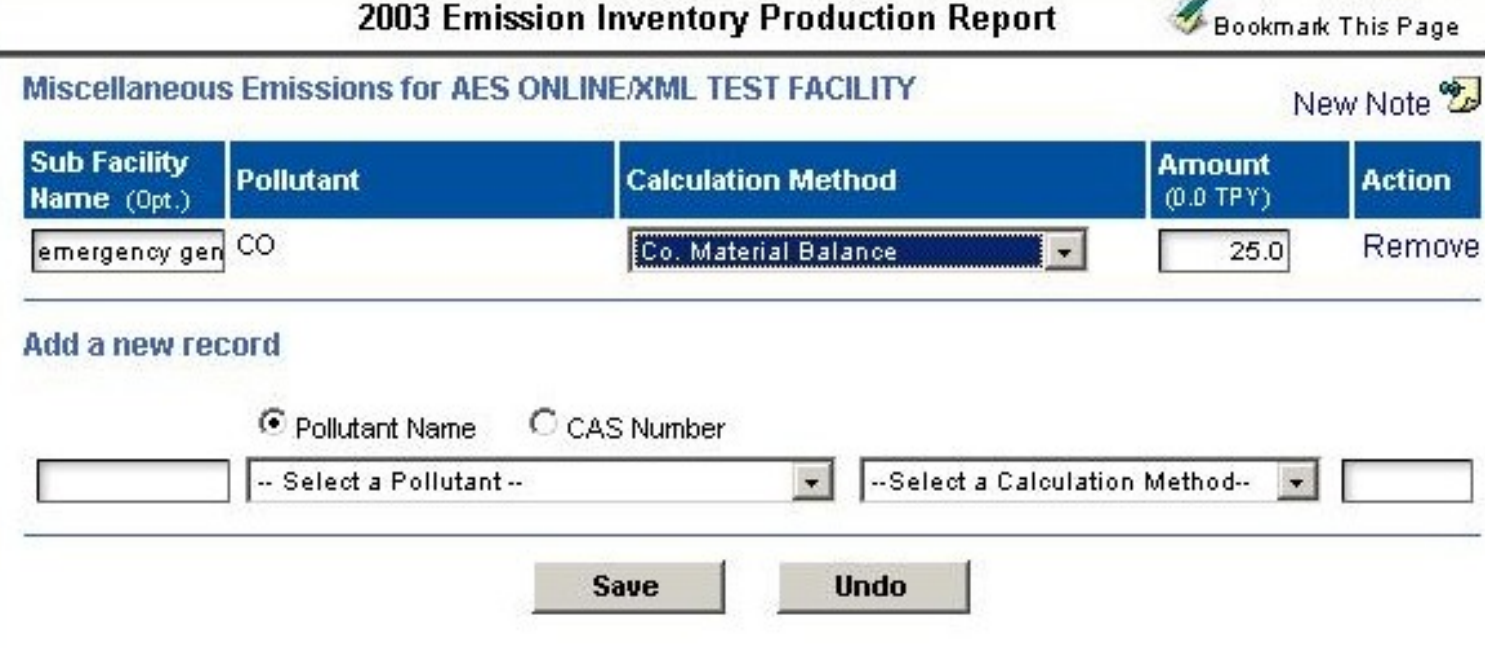

### Site Pollutant Summary

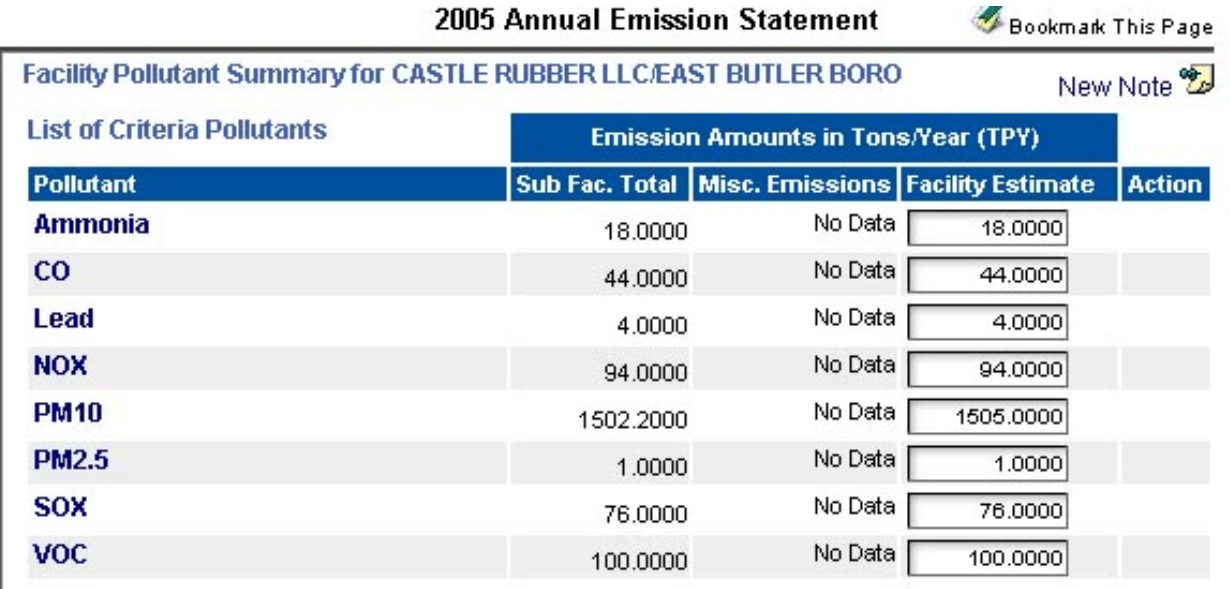

#### **List of VOC HAPs**

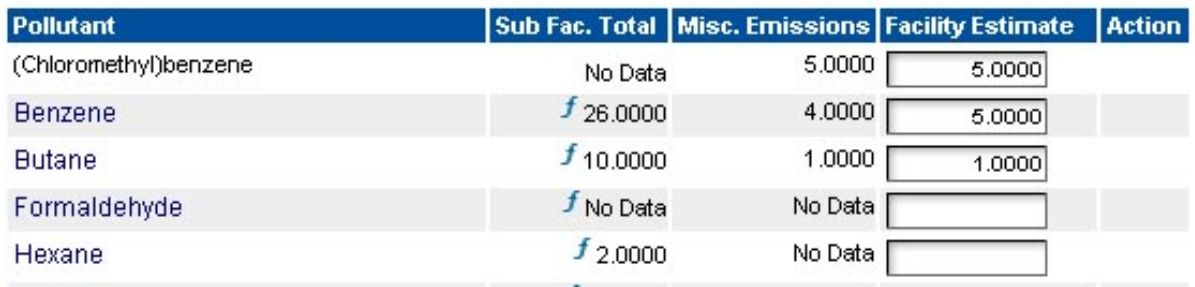

## Fuel Usage Summary

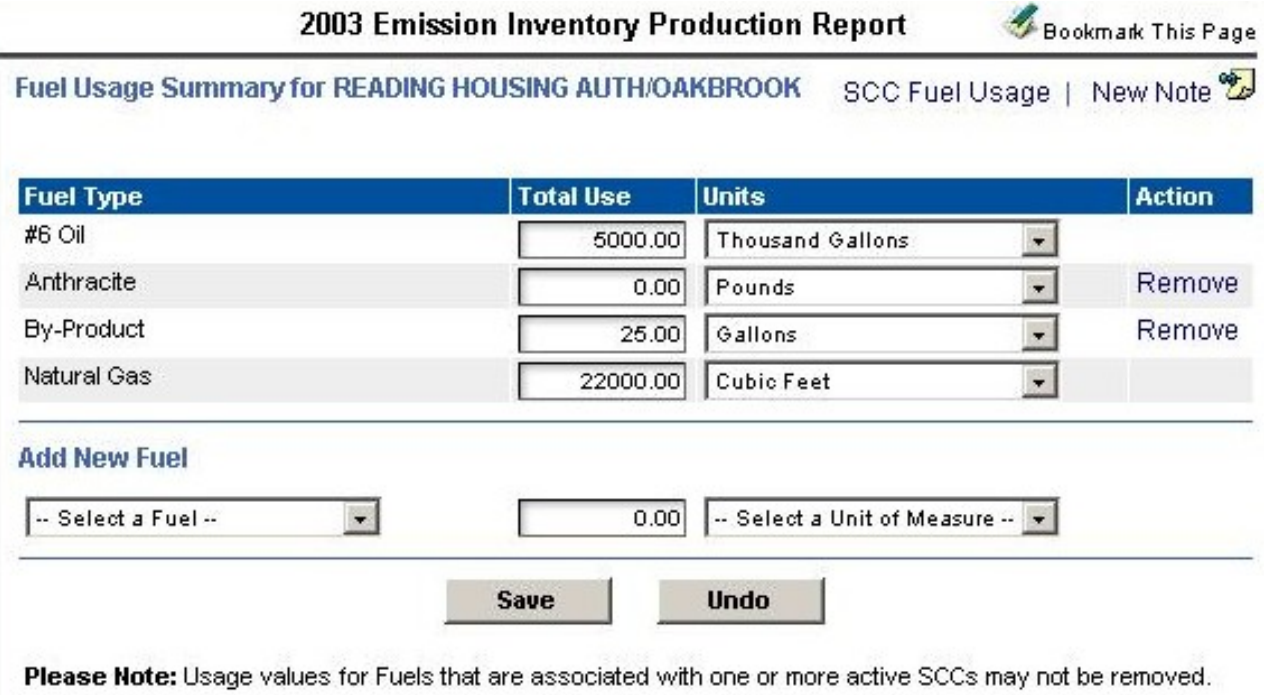

### Attach Documents

2003 Emission Inventory Production Report

**Document Attachments** 

Attachment(s) to this Report

**Document Type File Name** 

**Document Description** 

**File Size Actions** 

No Files attached to this Report...

#### To upload a file attachment:

- 1. Click the Browse... button below.
- 2. Navigate to the file you'd like to upload and click on the file name to select it.
- 3. Click Open (The file path should appear in the text box.)
- 4. Select the appropriate Document Type for the attachment.
- 5. Enter a Document Description that briefly describes the document.
- 6. Click Attach File to upload the file.

Note: Some files may take several minutes to upload, please be patient...

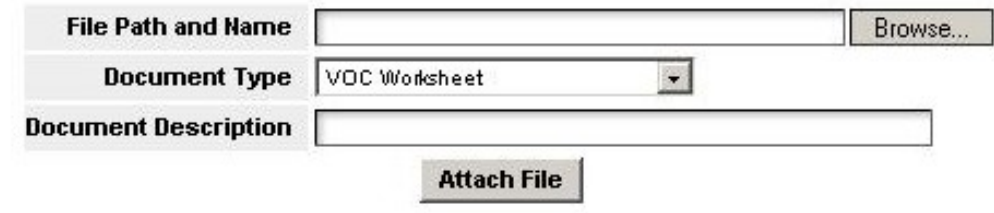

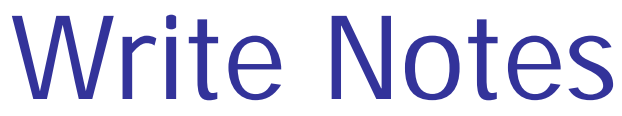

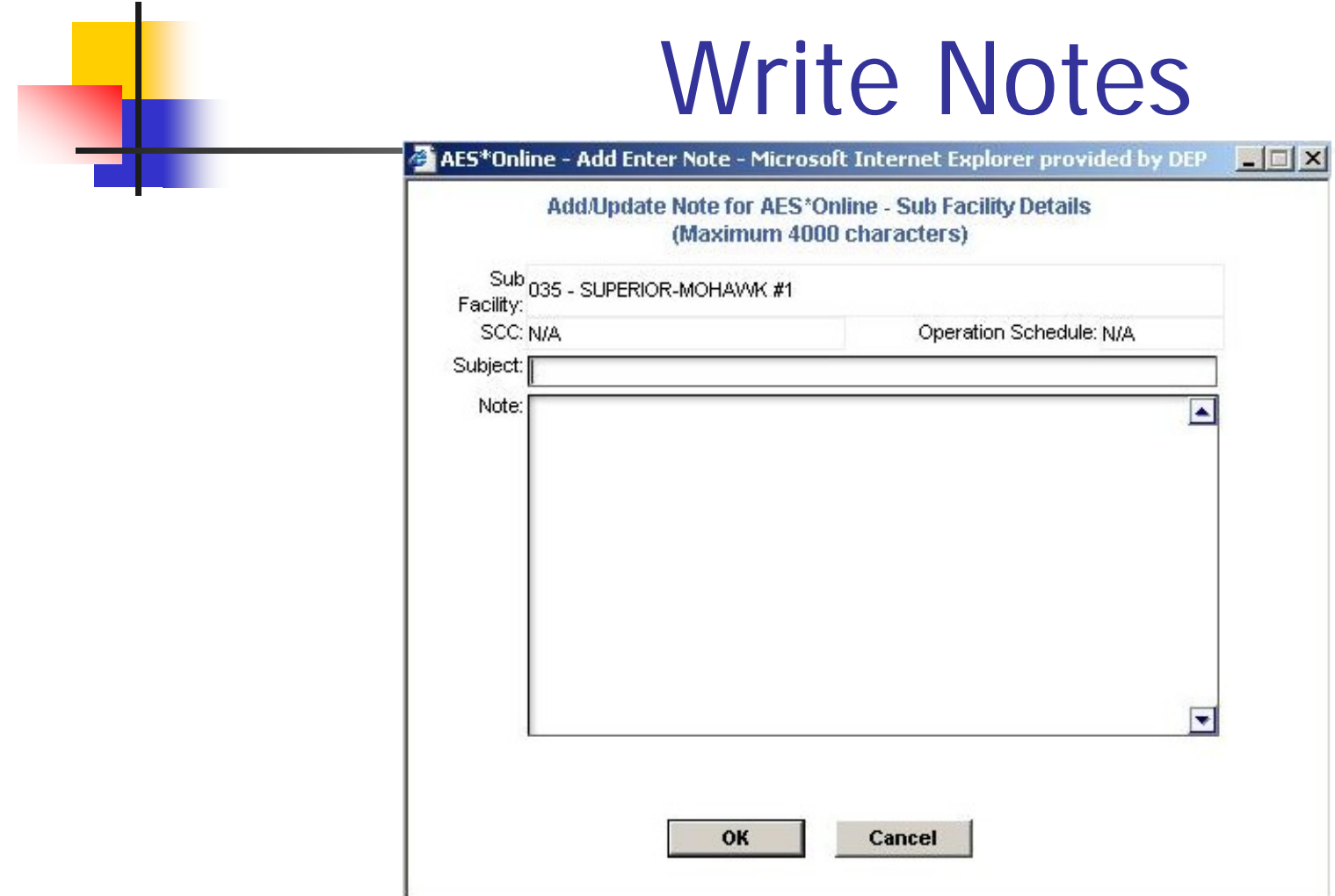

## Report Submission

#### $\mathbb{R}^3$ **Checks for completeness.**

- $\mathbb{R}^3$ **Produces PDF summary to review and** save or print.
- $\mathbb{R}^3$ **Notifies reviewer to begin review.**

Start Submission

## Report Revision

Three icons are used to flag data:

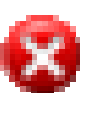

"Verify" is used by the reviewer to indicate any problems.

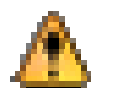

"Acknowledged" appears after you address those items.

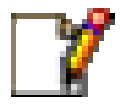

"Modified" identifies changes you made that weren't requested.

#### Minor Features

## Common Footer Links

DEP Home | AQ Emissions Inventory Home | Contacts | Help | Logout

- **DEP Home: Opens** http://www.dep.state.pa.us
- AQ Emissions... Inventory instructions.
- H **Contacts:** DEP staff and the DEP Help desk.
- **Help:** Guidance for the current screen.
- H **Logout:** Exits **AES\*Online** and returns you to the DEP GreenPort screen.

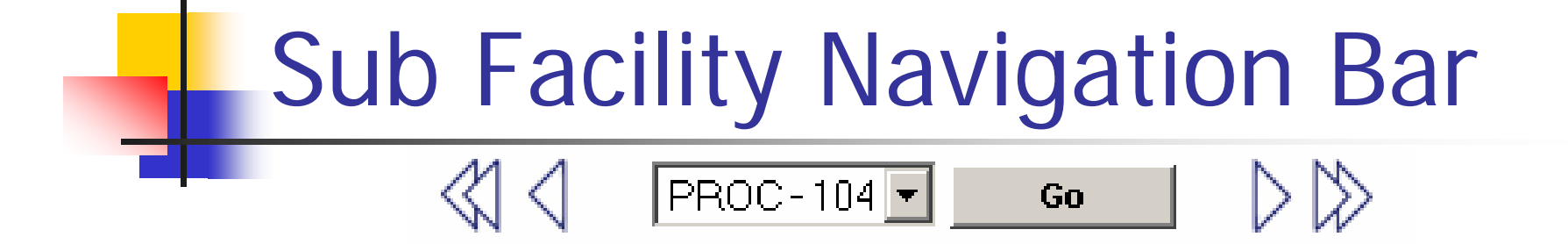

- Available on sub facility-level screens and used two ways:
	- Select a sub facility from the dropdown menu and press 'Go'.
	- Click on a single arrow to move one record, or double arrow to move to the first/last.

## Bookmarking

 $\mathbb{R}^3$ **This link saves the page you are on:** 

**Bookmark This Page** 

 $\mathbb{R}^3$ ■ This menu link takes you back to it

**Bookmarks** 

 $\mathbb{R}^3$ **Bookmarks are user-specific.** 

## Online Help

- Each screen in the system includes a link to online Help specific to that screen.
- The entire guide is available for printing or saving from the help system.
- **Example Contacts link at the bottom of the** screen to contact AQ staff if you need further assistance.

## What can't you do online?

- $\mathbb{R}^3$ ■ Create Facility or Sub Facility records.
- $\mathbb{R}^3$ **Edit existing records (maps, scc's, etc).**
- $\mathbb{R}^3$ **Edit or view past years' data.**
- $\mathbb{R}^3$ **Change user access.**
- $\mathbb{R}^3$ **• Modify confidentiality**.
- $\mathbb{R}^3$ **Change reporting preference.**